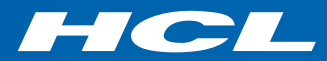

# **Z HCL Domino Volt**

## v1.0.5 Tutorial

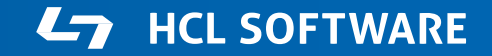

Copyright © 2020 HCL Technologies Limited | www.hcltechsw.com

Tutorial assum[ptions](https://hclwiki.atlassian.net/wiki/spaces/HDV/pages/1432420353/Beginner+Step+By+Step+Tutorial+v1.0.5)

- Domino Volt v1.0.5 or later
- Domino directory has display names, internet email name populated in person documents
- Users should have some experience with Volt. Volt, the Introductory step by step tutorial is bette

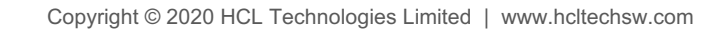

## What we are going to build

#### Mobile Phone Order System

#### **Select a Phone**

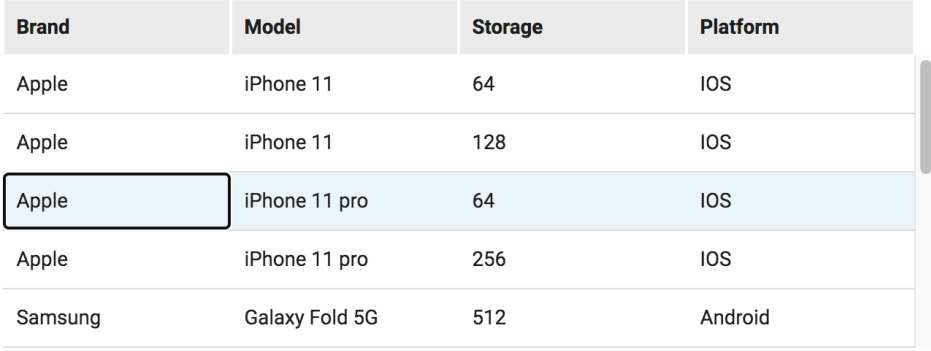

#### This phone is \$900 or greater and requires 2 levels of approval

#### Apple iPhone 11 pro

**Storage Capacity: 64** 

Supplier: Apple Store

Price: \$999.00

Order

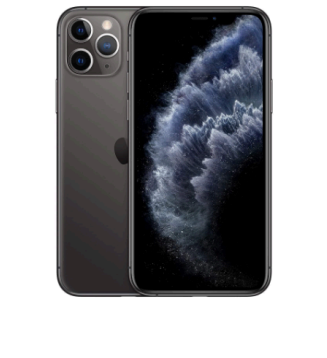

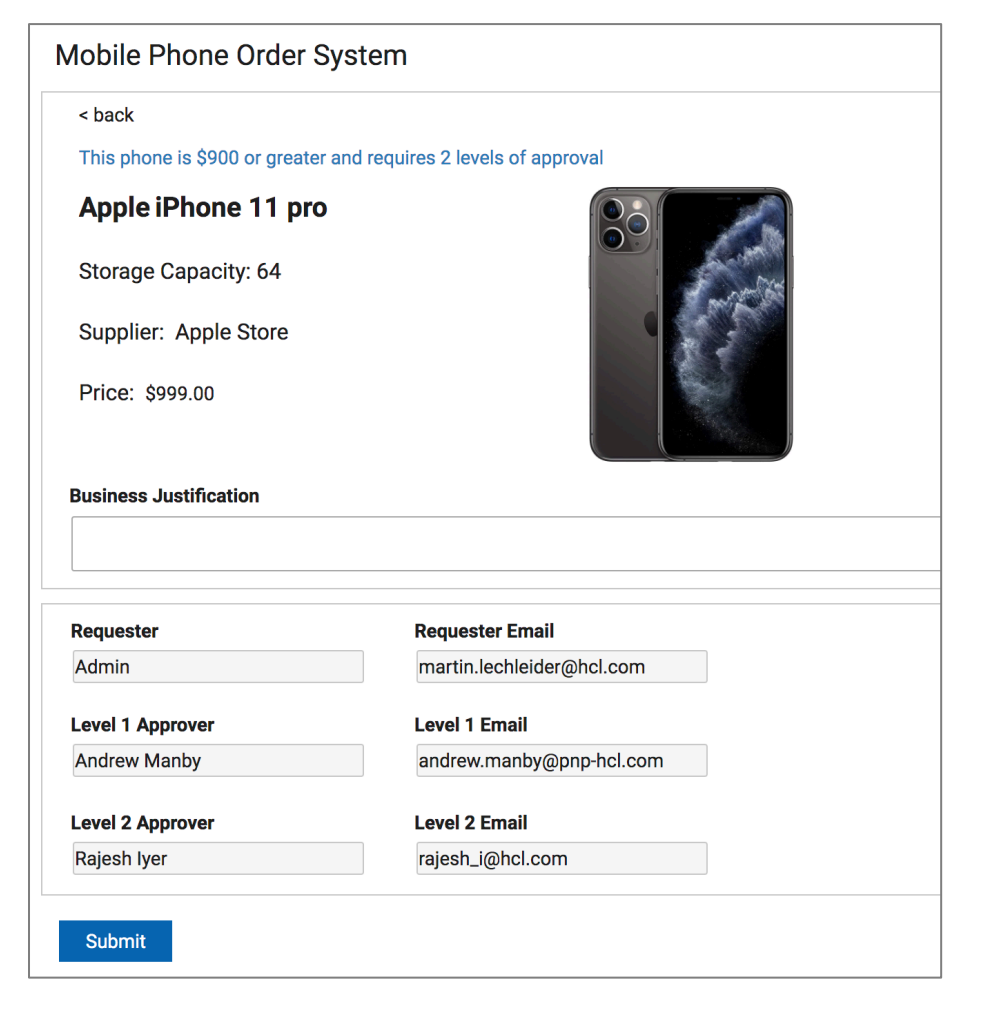

#### $\mathcal{L}$  HCL SOFTWARE 3

## How we are going to build it

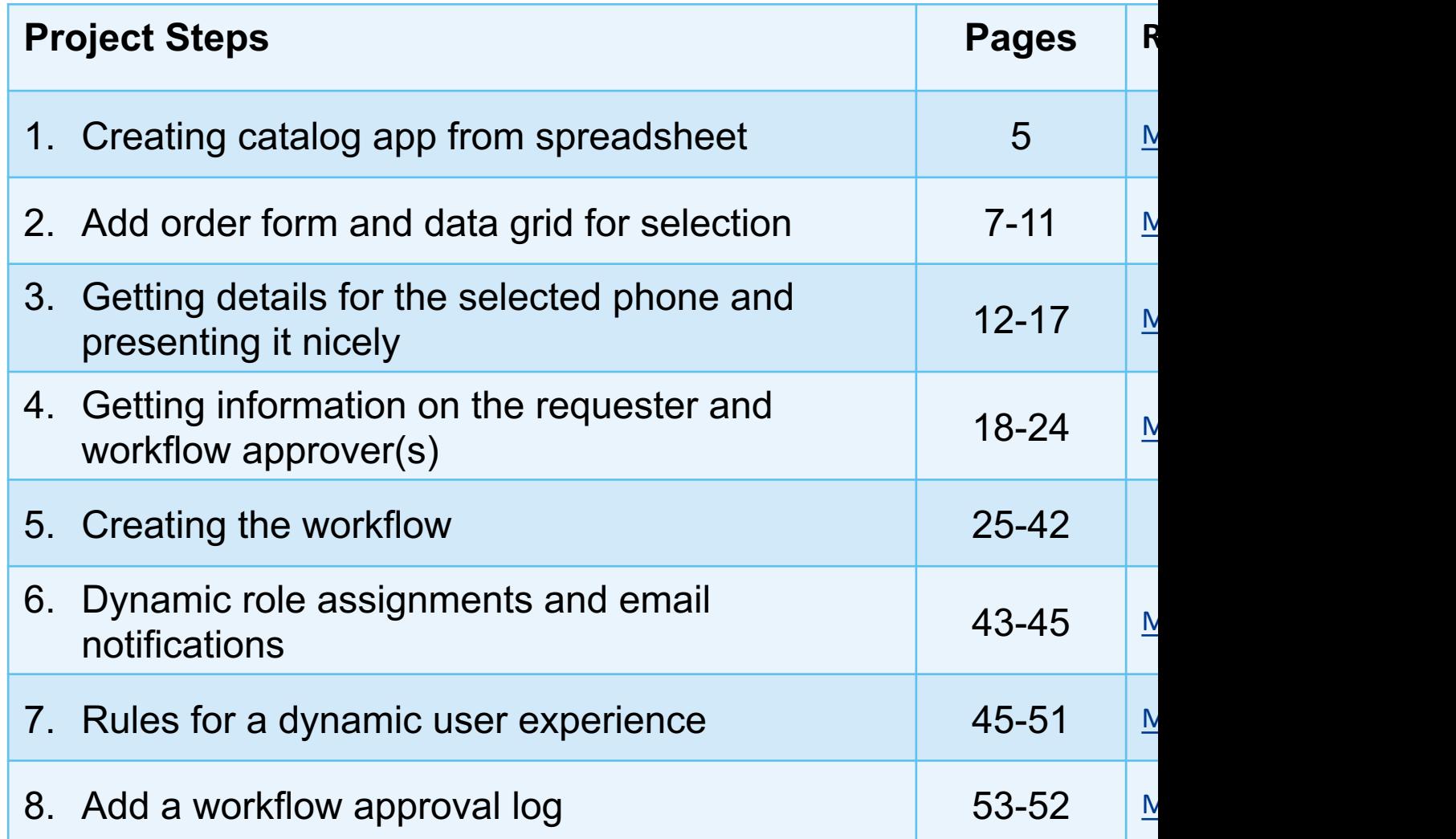

### 1. Creating catalog app from spreadsheet

1) Click New Application and select From Spreadsheet 20 **20** Choose the spreads

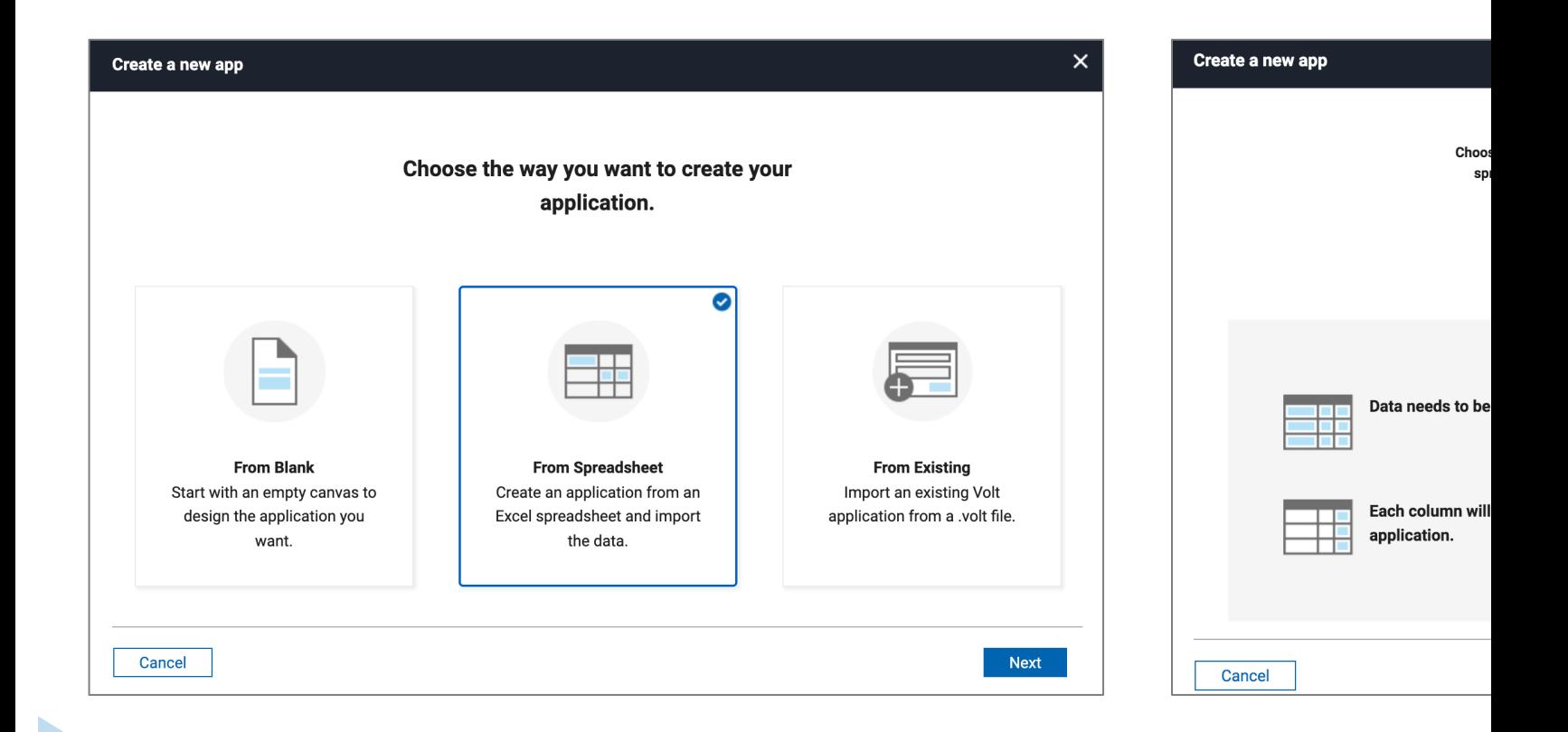

## 1. Creating catalog app from spreadsheet

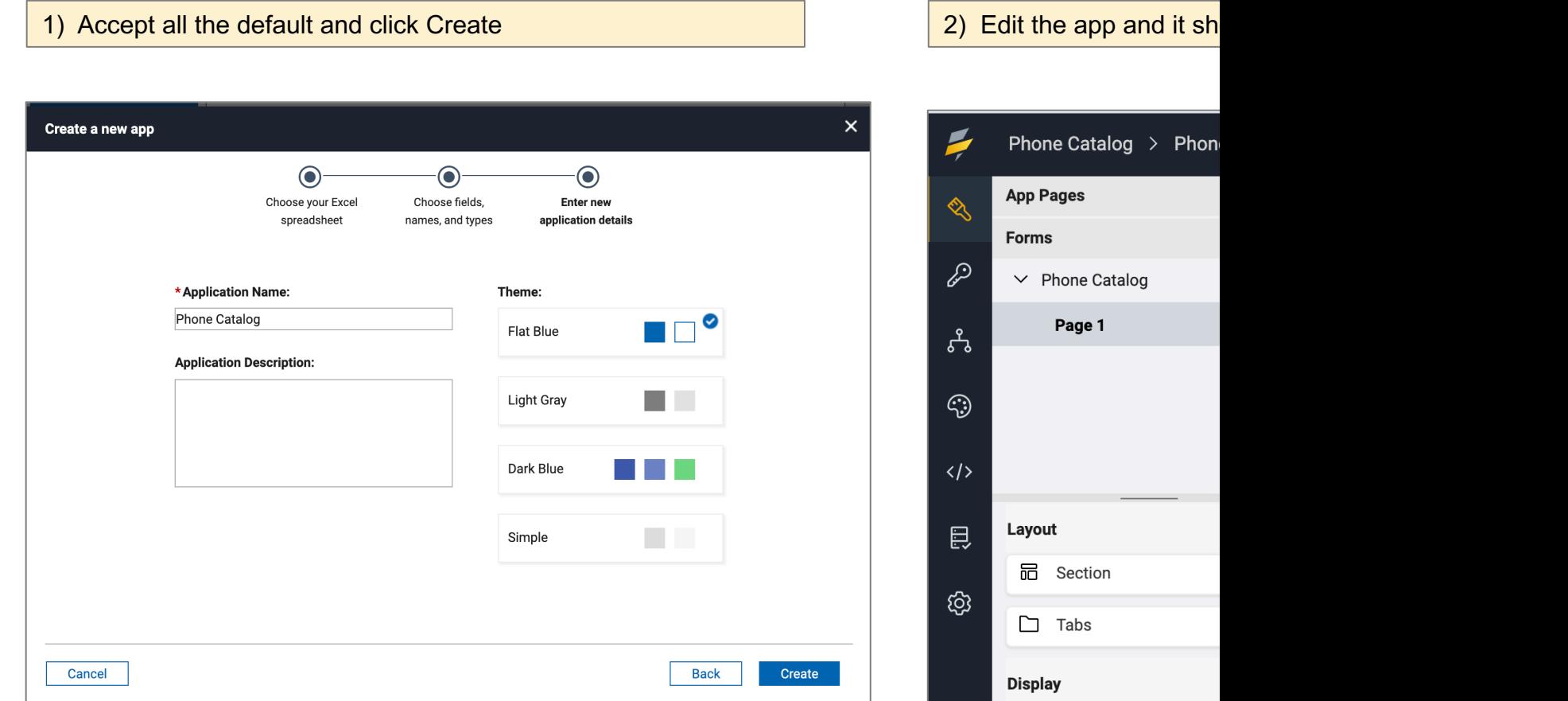

### 2. Add order form and grid for selection

#### ▶ Create the order form and selection data grid

2) Add a Data Grid and display brand, model, storage & platform

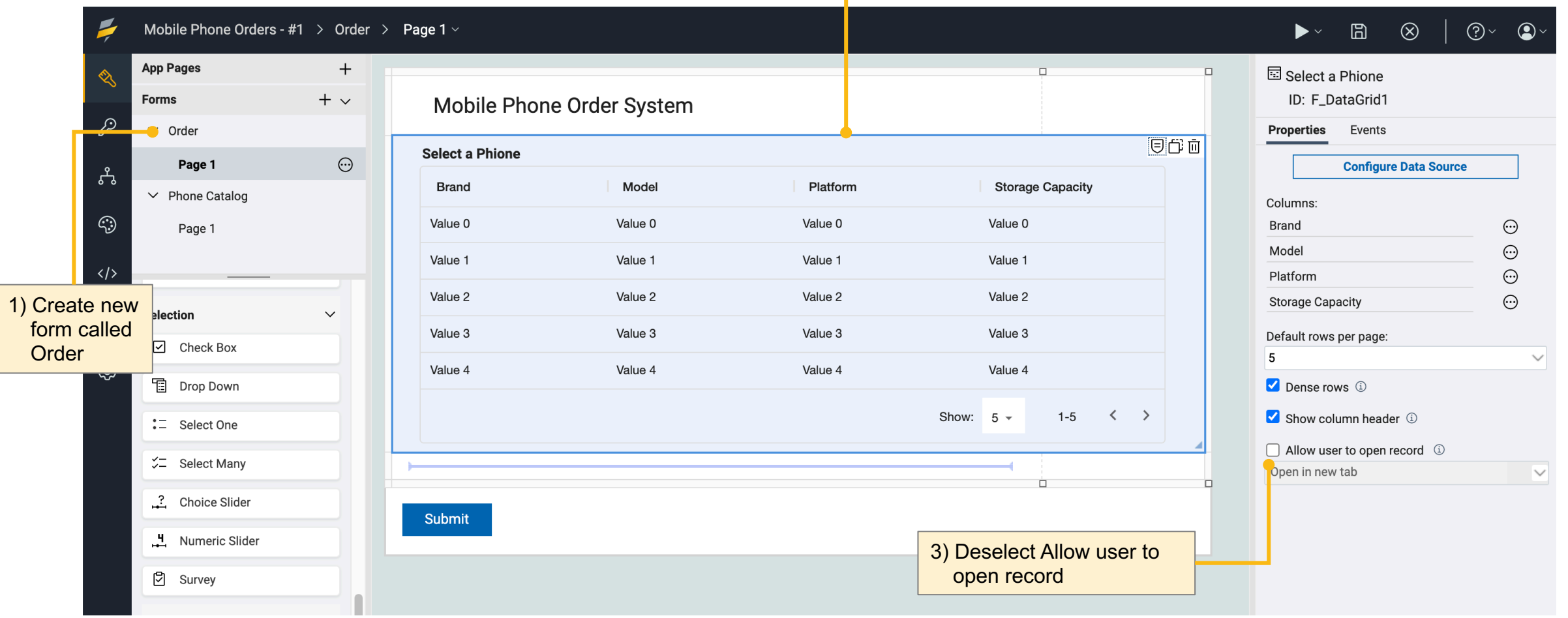

 $\mathcal{L}$  HCL SOFTWARE 7

- 2. Add order form and grid for selection
	- ► Set the display fields to be sortable in the catalog

2) Select the catalog fields displayed in the data grid

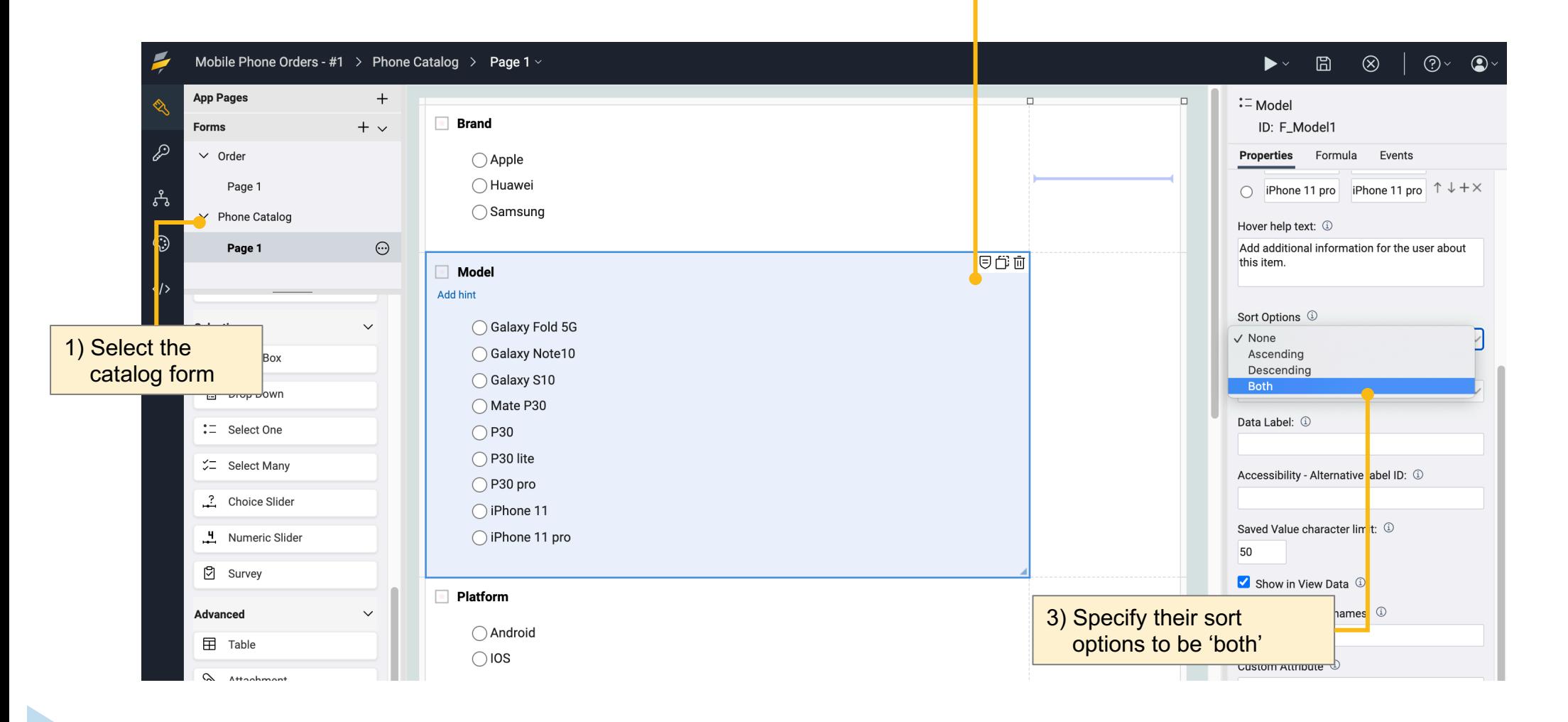

 $\blacksquare$  2020  $\blacksquare$   $\blacksquare$   $\blacksquare$   $\blacksquare$  where  $\blacksquare$  we have the set of  $\blacksquare$ 8

- 2. Add order form and grid for selection
	- ► Set the display fields to be sortable in the data grid

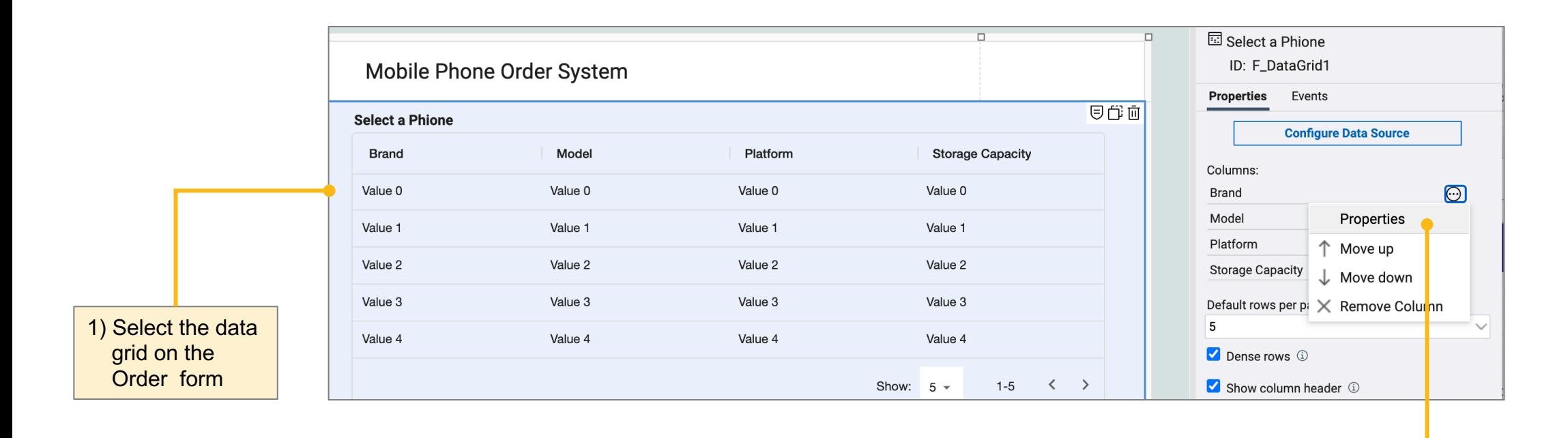

2) Set the properties for each of the display fields to allow the user to sort.

HCL

 $\blacksquare$  2020  $\blacksquare$   $\blacksquare$   $\blacksquare$   $\blacksquare$  where  $\blacksquare$  we have the set of  $\blacksquare$ 

9

- 2. Add order form and grid for selection
	- ► Set the order form to be the home page

![](_page_9_Picture_48.jpeg)

![](_page_9_Picture_5.jpeg)

## 2. Add order form and table for selection

▶ How things should look on the orders form

1) Save, close, deploy and then launch the app

#### Mobile Phone Order System

#### **Select a Phione**

![](_page_10_Picture_31.jpeg)

 $\blacksquare$  2020  $\blacksquare$   $\blacksquare$   $\blacksquare$   $\blacksquare$  where  $\blacksquare$   $\blacksquare$   $\blacksquare$ 

### 3. Getting details for the selected item and presenting it nicely

► Create a section for selected phone details

![](_page_11_Figure_3.jpeg)

### 3. Getting details for the selected item and presenting it nicely

► Add JavaScript to pass the selected values to fields in the section 2) Enter the following JavaScript

![](_page_12_Figure_4.jpeg)

*Code to copy and paste and details on next page*

![](_page_12_Picture_7.jpeg)

 $\blacksquare$  2020  $\blacksquare$   $\blacksquare$   $\blacksquare$   $\blacksquare$  where  $\blacksquare$   $\blacksquare$   $\blacksquare$ 

3. Getting details for the selected item and presenting it nicely

► Add JavaScript to pass the selected values to fields in the section

![](_page_13_Figure_3.jpeg)

### 3. Getting details for the selected item and presenting it nicely

► Improve presentation of phone details with text widget

![](_page_14_Figure_3.jpeg)

![](_page_14_Picture_5.jpeg)

 $\blacksquare$  2020  $\blacksquare$   $\blacksquare$ 

3. Getting details for the selected item and presenting it nicely

► Hide the phone detail data section and show presentation section

![](_page_15_Figure_3.jpeg)

## 3. Getting details for the selected item and presenting it

▶ How things should look - detail presentation of selected phone

![](_page_16_Picture_27.jpeg)

- 4. Getting information on the requester and workflow approvers
	- ► Create section for requester and workflow approver information

![](_page_17_Figure_3.jpeg)

- 4. Getting information on the requester and workflow approvers
	- ► Populating the requester, level 1 and level 2 fields

Assumptions:

• Manager, Display Name and Internet Email are stored in the Domino Directory for each person record

Alternative Approaches:

- Lookup Level 1 and Level 2 information in a different source
- Let the requester manually select Level 1 and Level 2 information in the form using the Name Picker widget

### 4. Getting information on the requester and workflow approvers

#### ► When and where the service calls are made

![](_page_19_Picture_62.jpeg)

#### $\mathcal{L}$  HCL SOFTWARE

- 4. Getting information on the requester and workflow approvers
	- ► Add service call 1 to the order form onNew event

![](_page_20_Figure_3.jpeg)

![](_page_20_Picture_106.jpeg)

 $\checkmark$ 

## 4. Getting information on the requester and workflow approvers

► Create service call 1

![](_page_21_Picture_50.jpeg)

#### 1) Map Current User to Inputs 2 2 Dutputs: map Display Name to Requester, Internet Email to Requester Email and Manager to Level 1 Name

![](_page_21_Picture_51.jpeg)

#### $\blacksquare$  2020  $\blacksquare$   $\blacksquare$   $\blacksquare$   $\blacksquare$  where  $\blacksquare$   $\blacksquare$   $\blacksquare$

## 4. Getting information on the requester and workflow approvers

► Give service call 1 a descriptive name

![](_page_22_Figure_3.jpeg)

### 4. Getting information on the requester and workflow a ▶ How things should look - workflow approver section

![](_page_23_Picture_23.jpeg)

25  $\overline{C}$  HCL SOFTWARE

- 5. Creating the workflow
	- ▶ Rename submitted to level 1 and delete the update action

![](_page_24_Figure_3.jpeg)

► Zoom out and add level 2 stage and action

![](_page_25_Figure_2.jpeg)

27  $\Box$  HCL SOFTWARE

- 5. Creating the workflow
	- ► Rename submitted to level 1 and delete the update action

![](_page_26_Figure_3.jpeg)

### ► Add the level 2 stage and action

![](_page_27_Figure_2.jpeg)

HCL

28  $\overline{C}$  HCL SOFTWARE

#### ► Add the level 2 stage and action

![](_page_28_Figure_2.jpeg)

![](_page_28_Picture_5.jpeg)

► Point the level 2 approve action to approved stage

![](_page_29_Figure_2.jpeg)

#### ► Define rule for when level 2 approval is required

![](_page_30_Picture_57.jpeg)

2) Switch to the Visibility tab in

the Workflow view

#### ▶ Define condition for level 2 approval

![](_page_31_Picture_65.jpeg)

1) Add a rule on the 2nd Action to Show when Price is greater than or equals than the Level 2 Threshold

1) Set the Rule for the 1st Action to Show when Price is less than the Level 2 Threshold

![](_page_31_Picture_5.jpeg)

33 **Ly** HCL SOFTWARE

### 5. Creating the workflow

### ► Define level 1 approver role

![](_page_32_Picture_56.jpeg)

2) Select Permissions

### ► Define level 2 approver role

![](_page_33_Figure_3.jpeg)

![](_page_33_Picture_5.jpeg)

- 5. Creating the workflow
	- ▶ Overview of workflow activities to be setup

![](_page_34_Figure_3.jpeg)

#### ► Level 1 role assignment

![](_page_35_Figure_3.jpeg)

- 5. Creating the workflow
	- ► Call service to lookup level 1 email and level 2 name

![](_page_36_Picture_50.jpeg)

![](_page_36_Picture_5.jpeg)

#### ► Call service to lookup level 1 email and level 2 name

![](_page_37_Figure_3.jpeg)

![](_page_37_Picture_84.jpeg)

#### 3) Output: map Internet Email to Level 1 Email and Manager to Level 2

![](_page_37_Picture_85.jpeg)

 $\blacksquare$  2020  $\blacksquare$   $\blacksquare$   $\blacksquare$   $\blacksquare$  where  $\blacksquare$  we have the set of  $\blacksquare$ 

4) Give the service a descriptive name on the Details tab

### 6. Dynamic role assignments and email notifications

#### ► Level 1 email notification

![](_page_38_Figure_3.jpeg)

![](_page_38_Picture_5.jpeg)

40 **Ly** HCL SOFTWARE

5. Creating the workflow

![](_page_39_Figure_2.jpeg)

41 **Ly** HCL SOFTWARE

5. Creating the workflow

![](_page_40_Figure_2.jpeg)

#### ► Call service to lookup level 2 email

![](_page_41_Figure_3.jpeg)

![](_page_41_Picture_67.jpeg)

#### 3) Input: map Level 2 3) Output: map Internet Email to Level 2 Email

![](_page_41_Picture_68.jpeg)

4) Give the service a descriptive name on the Details tab

![](_page_41_Picture_9.jpeg)

### 6. Dynamic role assignments and email notifications

![](_page_42_Figure_2.jpeg)

#### $\blacksquare$  2020  $\blacksquare$   $\blacksquare$   $\blacksquare$   $\blacksquare$  where  $\blacksquare$  we have the set of  $\blacksquare$

## 6. Dynamic role assignments and email notifications ▶ How things should look when the workflow is complete

![](_page_43_Figure_1.jpeg)

#### ► Conditionally show the '2 levels required' indicator

![](_page_44_Figure_2.jpeg)

![](_page_44_Picture_3.jpeg)

#### $\blacksquare$  2020  $\blacksquare$   $\blacksquare$   $\blacksquare$   $\blacksquare$  where  $\blacksquare$   $\blacksquare$   $\blacksquare$

#### ► Add additional fields and navigation

![](_page_45_Figure_3.jpeg)

- 7. Rules for a dynamic user experience
	- ► Determine if order button or back text has been clicked

![](_page_46_Figure_3.jpeg)

![](_page_46_Picture_5.jpeg)

► Making the form dynamic based on the checkbox value

![](_page_47_Picture_52.jpeg)

![](_page_47_Picture_5.jpeg)

 $\mathcal{L}$  HCL SOFTWARE

- 7. Rules for a dynamic user experience
	- ► Hide the approver comments in start

![](_page_48_Figure_3.jpeg)

- 7. Rules for a dynamic user experience
	- ► Set visibility and read only rule in level 1 and level 2

![](_page_49_Picture_65.jpeg)

5) Select Level 2 Stage and set Business Justification to read only, Level 1 Comments to read only, and Level 2 Comments to show

![](_page_49_Picture_6.jpeg)

### ▶ How things should look with rules and navigation complete

![](_page_50_Picture_21.jpeg)

### ▶ Adding fields and text to show approval status

![](_page_51_Picture_71.jpeg)

1) Set the IDs to the following:

F\_OrderCreated F\_L1ApproverTime F\_L2ApproverTime

The values of these will be set via JavaScript on the Form onValidButtonPressed event

![](_page_51_Figure_6.jpeg)

![](_page_51_Picture_72.jpeg)

Set the first text item so that it does not show in Start stage

 $\mathcal{L} = \mathcal{L}$  is considered in which  $\mathcal{L} = \mathcal{L}$ 

8. Add a workflow approval log

#### ► Adding function to record approval changes

Add the following JavaScript to Form validButtonPressed event. Check the IDs on your workflow actions to be sure they match

(be mindful when copying and pasting the code: often Microsoft will adjust the quotes to be invalid in JavaScript)

![](_page_52_Figure_5.jpeg)

╾

### ► Adding rules to display approval status

![](_page_53_Picture_57.jpeg)

54 **Ly** HCL SOFTWARE

 $\checkmark$ 

 $\odot$ 

Show  $\vee$ 

Has value

 $\checkmark$ 

 $\checkmark$ 

## Finished app – order submission

![](_page_54_Picture_11.jpeg)

## Finished app – approval steps

#### Level 1 approval **Level 2 approval**

![](_page_55_Picture_22.jpeg)